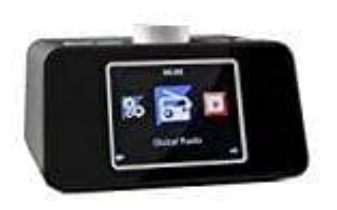

**auna i-snooze Radiowecker**

## **Netzwerkverbindung herstellen**

Beim ersten Einschalten sucht das Gerät zunächst nach verfügbaren Funknetzwerken. Dabei wird ein Verlaufsbalken auf dem Display angezeigt. Anschließend wählen Sie durch Drehung des NAV-Rads die gewünschte Display-Sprache aus und wählen Sie, ob das Netzwerk konfiguriert werden soll.

Wählen Sie die gewünschte Option jeweils durch Drehen von NAV und anschließenden Druck auf NAV/OK.

1. Drücken Sie die **Menü-Taste (6)** und bestätigen Sie die Auswahl durch Drücken des **NAV-Rads (7)**.

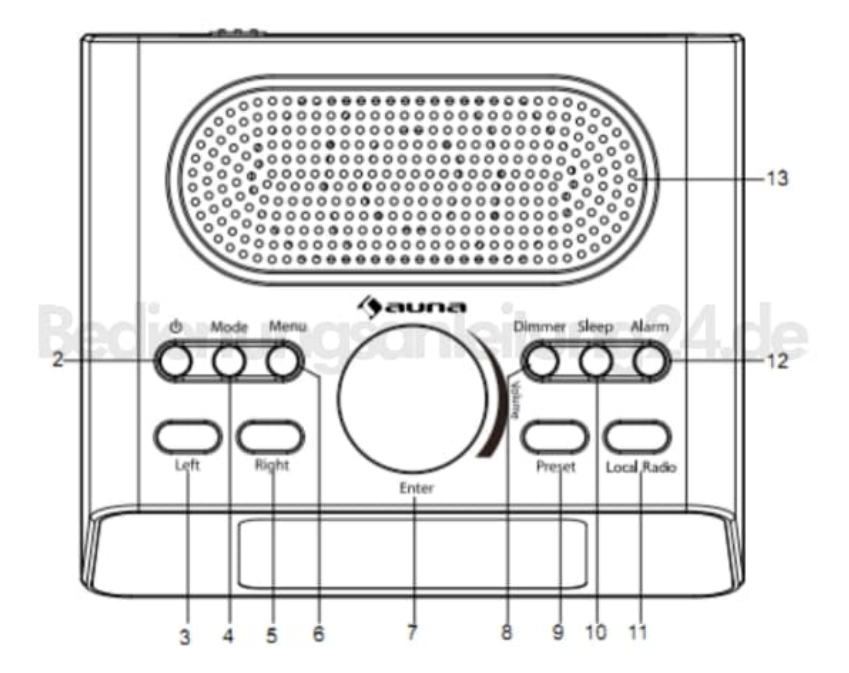

- 2. Drehen Sie mit dem Rad zum Menüpunkt **Einstellungen (Configurations)**, dann auf **Netzwerk (Network)** und bestätigen Sie die Auswahl.
- 3. Hier haben Sie folgende Möglichkeiten:

## **Manuelle Konfiguration**

• Stellen Sie die Verbindung mit dem gewünschten WiFi manuell durch Eingabe von DHCP, IP und SSID her.

## **Netzwerk prüfen beim Einschalten**

• Aktivieren Sie diese Option, damit sich das Radio beim Einschalten mit dem zuvor eingestellten Netzwerk verbindet.

[Diese PDF Anleitung wurde bereitgestellt von Bedienungsanleitung24.de](https://www.bedienungsanleitung24.de) Keine Haftung für bereitgestellte Inhalte. Die Richtigkeit der Inhalte wird nicht gewährleistet.